# **① Life Stickを接続しよう**

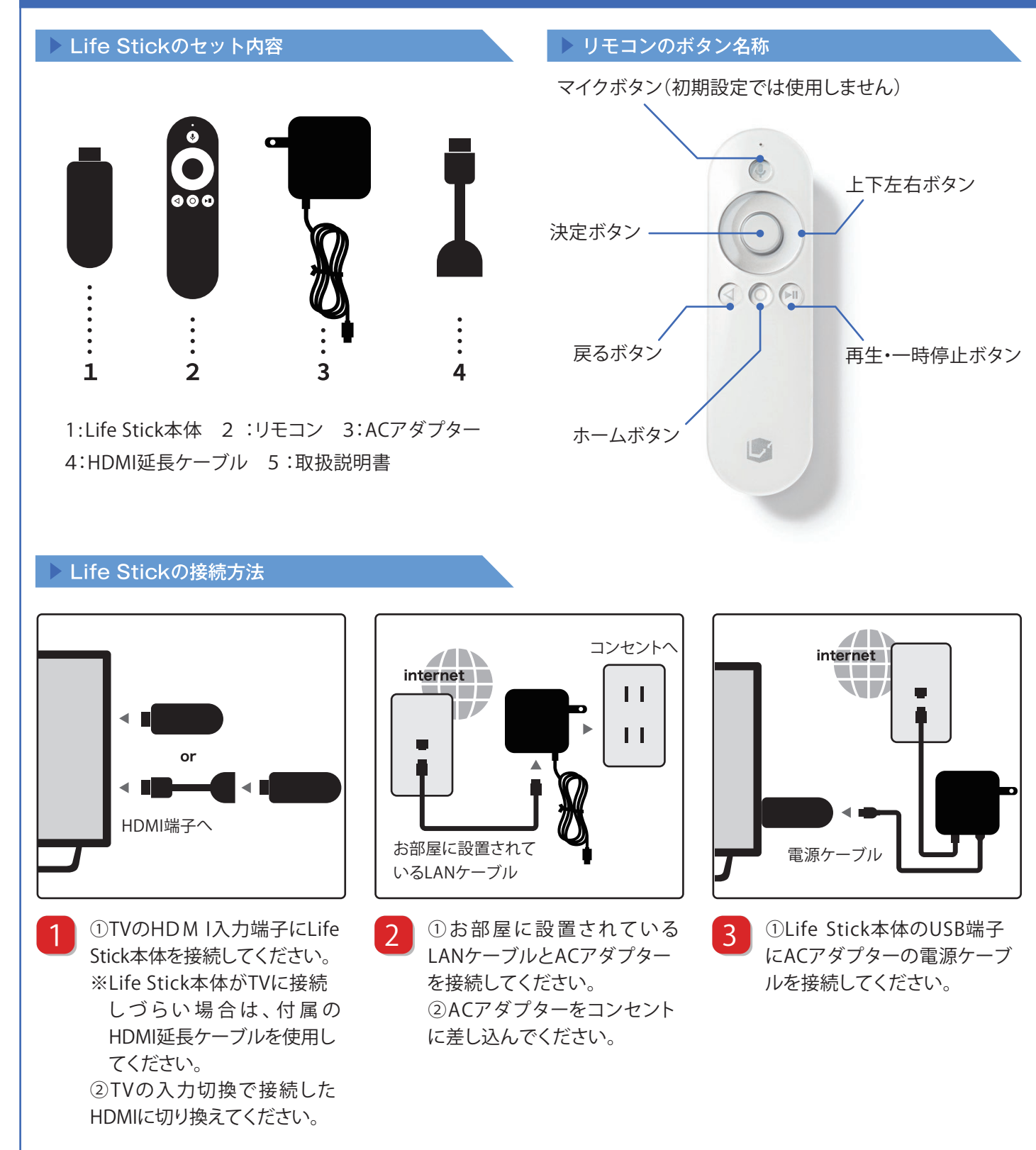

# 手順をWEBで確認できます<sup>」</sup>!

こちらの手順はWEBにて掲載しております。下記URLよりご参照ください。

### **機器の準備・接続**

**http://leopalace21.custhelp.com/app/answers/detail/a\_id/932**

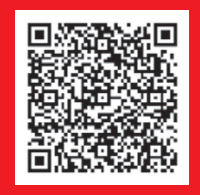

リモコンのペアリングへ >

# **① Life Stickを接続しよう**

### ▶ リモコンのペアリング

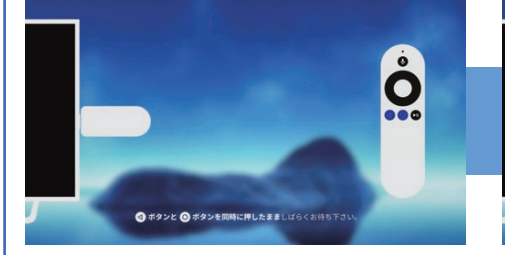

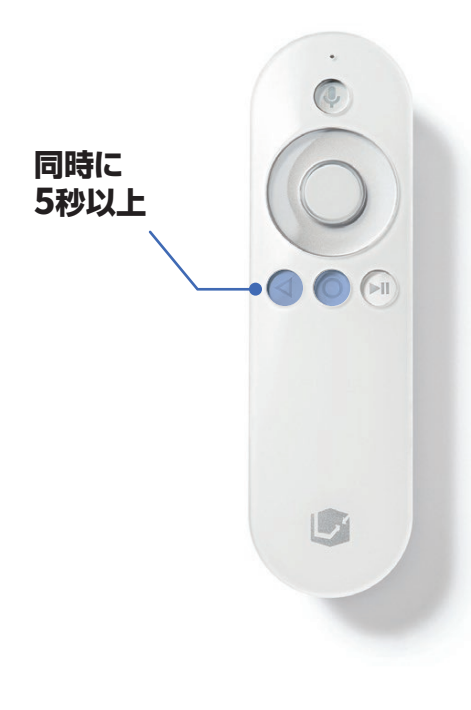

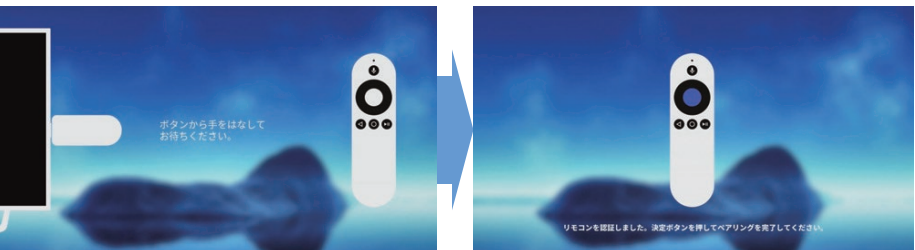

初めにリモコンを1時間程充電いただき、その後設定(ペアリング)をおこないます。

リモコンの < ボタンと ○ ボタンを同時に5秒以上押します。

※この際、なるべくLife Stick本体の近くでリモコンを押してください。 ※認識するのに10秒以上かかる場合もございますので、少し長めに押し続ける必要があります。

「ボタンから手を離してお待ちください」と表示後、ペアリングが開始されます。 画面に認識中のプログレスバーが表示されますので、バーがいっぱいになるまでLife Stick近くにてボタンから手を離し、お待ちください。 リモコンの「決定ボタン(中心のボタン)」を押してペアリング完了です。

### **リモコンの再ペアリング方法について(※初期設定済みの方)**

ペアリングが解除されてしまった場合、 次の方法で再ペアリングが可能です。

- ①Life Stick本体から電源ケーブルを取り外し、再度接続します。 20の再起動を実施後リモコンの < ボタンと O ボタンを同時に押したまましば らくお待ちください。
- ③「ボタンから手を離してお待ちください」と表示後、ペアリングが開始されます。 画面上のバーがいっぱいになるまでLife Stick近くにてボタンから手を離し、お待 ちください。
- ※ペアリングモードは本体再起動後1分間で終了します。 1分を過ぎてしまった場合、手順①より再度やり直してください。

#### ▶ リモコンの充電方法

リモコンを充電するにはACアダ プタの電源ケーブルをLife Stick 本体から取り外し、リモコン背面 にあるマイクロUSBケーブル口 へ接続ください。

※マイクロUSBケーブルからリ モコンを充電する場合は、Life Stickから接続を外していただ く形となりますので、Life Stick サービスはご利用いただけま せん。(無線接続含む)

充電中、リモコンのLEDランプは 点滅します。

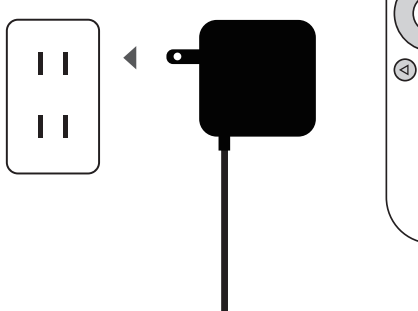

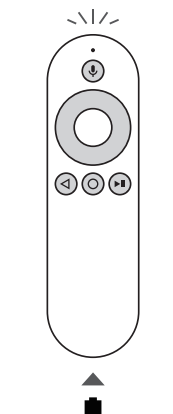

リモコンの裏側にある マイクロUSBケーブル差込口 へ接続ください。

※リモコン背面

**手順をWEBで確認できます! 手順をWEBで確認できます!**

こちらの手順はWEBにて掲載しております。下記URLよりご参照ください。

### **リモコンの設定(ペアリング)**

**http://leopalace21.custhelp.com/app/answers/detail/a\_id/933**

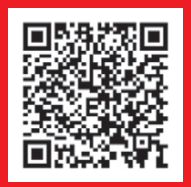

2 Life Stickを設定しようへ |>

# **② Life Stickを設定しよう**

### ▶ Googleへのログイン

# **Attention!**

Googleへのログインはあとで設定画面からも行うことができます。 任意となりますので「スキップ」を選択しても構いません。

【Googleアカウントがない方はこちらから作成できます】 **https://accounts.google.com/NewAccount?hl=ja**

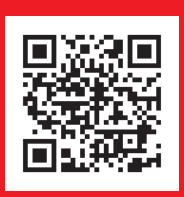

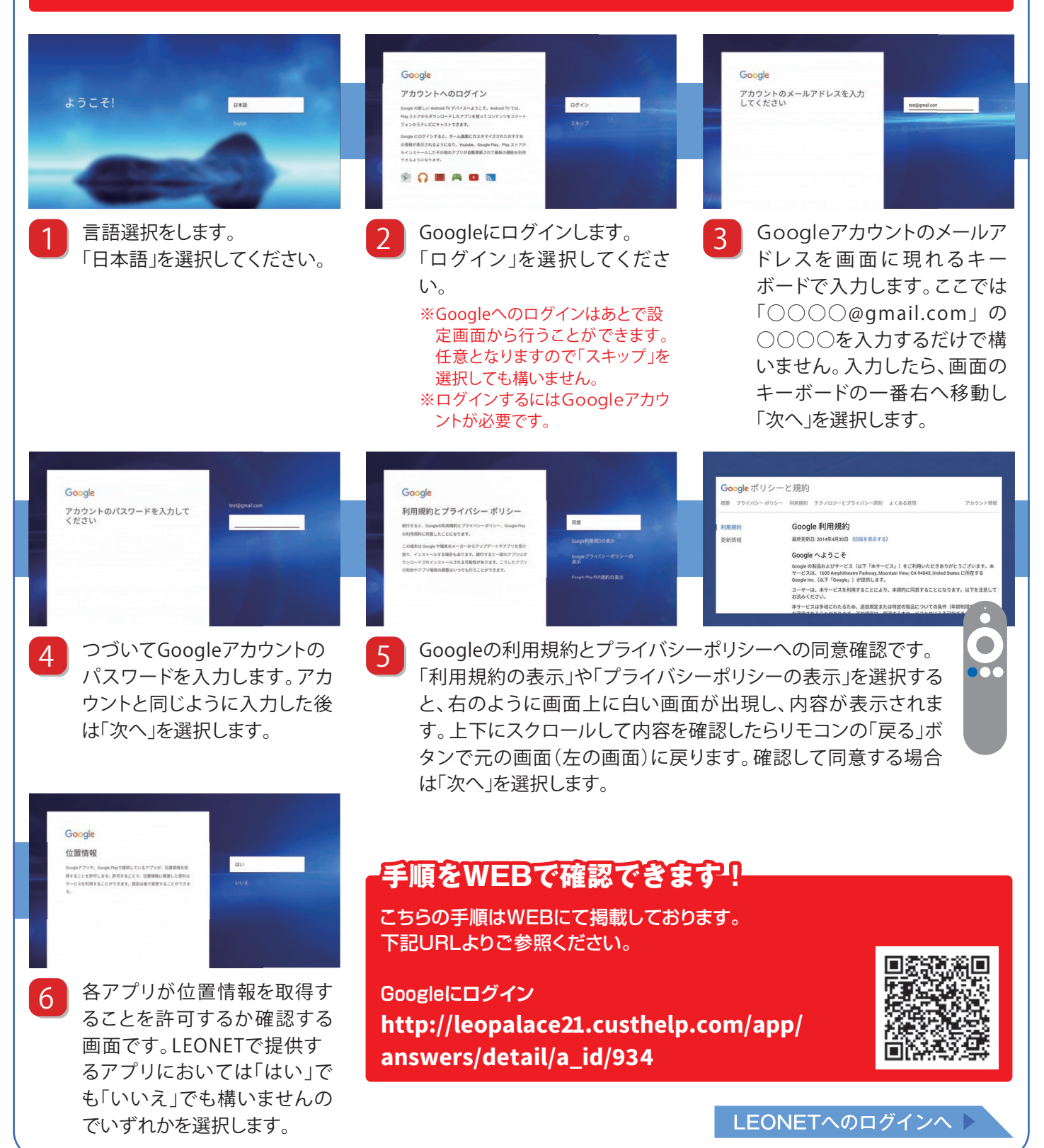

# **② Life Stickを設定しよう**

### ▶ LEONETへのログイン

ます。

ます。

#### **Attention!** 利用規約 LEONET利用規約の詳細は「利用規約を確認」からご確認い<br>ただけます。<br>利用規約に同意いただけない場合は本端末をご利用できませ **LEONET IDとパスワードは** ·ス21(以下、「当<br>\*ービス(以下、「<br>#するにあたり、本<br>ごスの利用を承諾し<br>^います。)の本サ お忘れの無いようにメモ等で 同意する !に、当社が別達<br>に郵送する書面®<br>関する諸規定、 最る **必ず保管いただきますようお 願い致します。** ものとします。<br>ようには次定することを用意すると、<br>このと利用規則の定めに規約または利用<br>可時に制定または改定されたときは利<br>「が優先して適用されるものとしま 「SMS登録した電話番号」または 「秘密の質問」はLEONET ID及び LEONETの利用規約への同意 上下にスクロールして内容を確 **2 1** パスワードを忘れた場合における 確認です。「利用規約を確認」を 認したら「戻る」を選択すること 本人確認の情報として必要となり 選択すると、画面が切り替わり で元の画面に戻ります。確認が ます。 上下で内容をご確認いただけ 済み同意する場合は「同意する」 お忘れのないようにメモ等で保管 ます。 を選択します。 をお願いいたします。 初期LEONET ID・初期パスワード<br>を入力してください LEONET ID・パスワード・<br>利用者情報をご登録ください ご登録内容を確認してください 変更後LEONET<br><u>LTTelter: 「</u><br>変更後バスワー<br>非表示 登録確認書(または酸引渡し種認書)に記載された<br>「認識にOKIT伯(または結晶コーケーロ)」と「な気づく」<br>一ド(または発達パスワート)」を正しくつかしくください。<br>登録確認書サンプル 「意思ご幸を入力してください。」初期にCONETIDを入力してください<br>登録確認書サンプル 「意思ご幸を入力してください。」初期バイアパクBMBER GORD HEASTLETORS LEONET IDとパスワードはLEONETサービスをご利用頂く!<br>に必ず必要な情報です。<br>メモを取る等、忘れないように大切に保管してください。 【携帯電話のご登録について】<br>「090」「080」「070」以外の方はご登録できません。登録<br>することにより、LEONET IDやパスワードを忘れた際に、<br>SMSで通知することができます。 新規LEONET ID【必須】 登録 E. SAMPLE 入力内容をご確認いただき、誤 LEONET登録確認書に記載の **6** 新規のLEONET ID ・パスワード **7 8** 「初期LEONET ID」 と「初期パス をお決めいただき入力します。さ りがなければ「登録」を選択し ワード」を入力後「次へ」を選択し ます。 らに携帯電話番号等のお客様情

**D** LEONET  $\hat{\theta}$  – ビスへようこそ! ログインが完了しました Wed 19:01 CLEONET  $\bullet$ 映画、テレビ番組などを検 【ご注意】<br>部屋契約が法人様名義の場合、お部屋の退室時にマイルーム<br>の「登録情報・契約情報」から設定初期化を行ってくださ<br>い、設定初期化をされずに退室された場合、サービスが停止<br>せず、退室後も請求が発生する場合がございます。 契約中のインターネットプランがありません Life Style Life Stickの利用を開始  $\bullet \bullet \bullet$ 燃えるゴミ あなたの生活に役立つ<br>サービスを集めました GYAO! **BRAN-LI BMOVIE BFFORM BELOR BRAZ-N BGAME BA** ログイン完了となります。「Life <mark>11 ログイン完了となります。「Life 12</mark> ご契約状態をご確認いただけま 13 青空が背景のホーム画面が表 **13** Stickの利用を開始」を選択し す。※「ホーム画面へ」を選択後

ソフトウェアアップデートが開始

される場合がございます。

報を登録します。

示されます。初期設定が完了し ました。様々なLEONETサービ スをご利用いただけます。

### 手順をWEBで確認できます!!

こちらの手順はWEBにて掲載しております。下記URLよりご参照ください。 **LEONETにログイン**

**http://leopalace21.custhelp.com/app/answers/detail/a\_id/907**

![](_page_3_Picture_8.jpeg)

退去後にLife Stickを購入されレオパレス以外で初期設定をされる場合においても 9番の設定が完了後「初期設定番号と号室」を入力する画面となります。こちら 「レオパレス以外でご利用される方」を選択し画面をお進みください。

![](_page_4_Figure_1.jpeg)

### Wi-Fiのご利用について

インターネット(スタンダードプラン、 プレミアムプラン、プラチナプラン) をご契約している場合、ホーム画面 の右上に「**SSID**(アクセスポイント 名)」とパスワードが表示されます。 本製品は5**Ghz**と2.4**Ghz**に対応し ております。

※初期は5**Ghz**に設定されておりま す。2.4**Ghz**へ変更される場合は、 ホーム画面下部にある「ネットワーク 設定」→「周波数帯域設定」より変更 ください。

![](_page_4_Picture_5.jpeg)